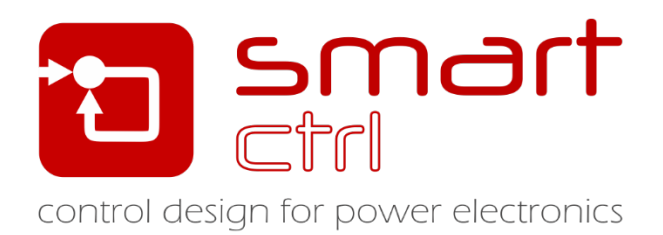

# **Boost PFC Converter Control Loop Design**

# Tutorial –December 2018-

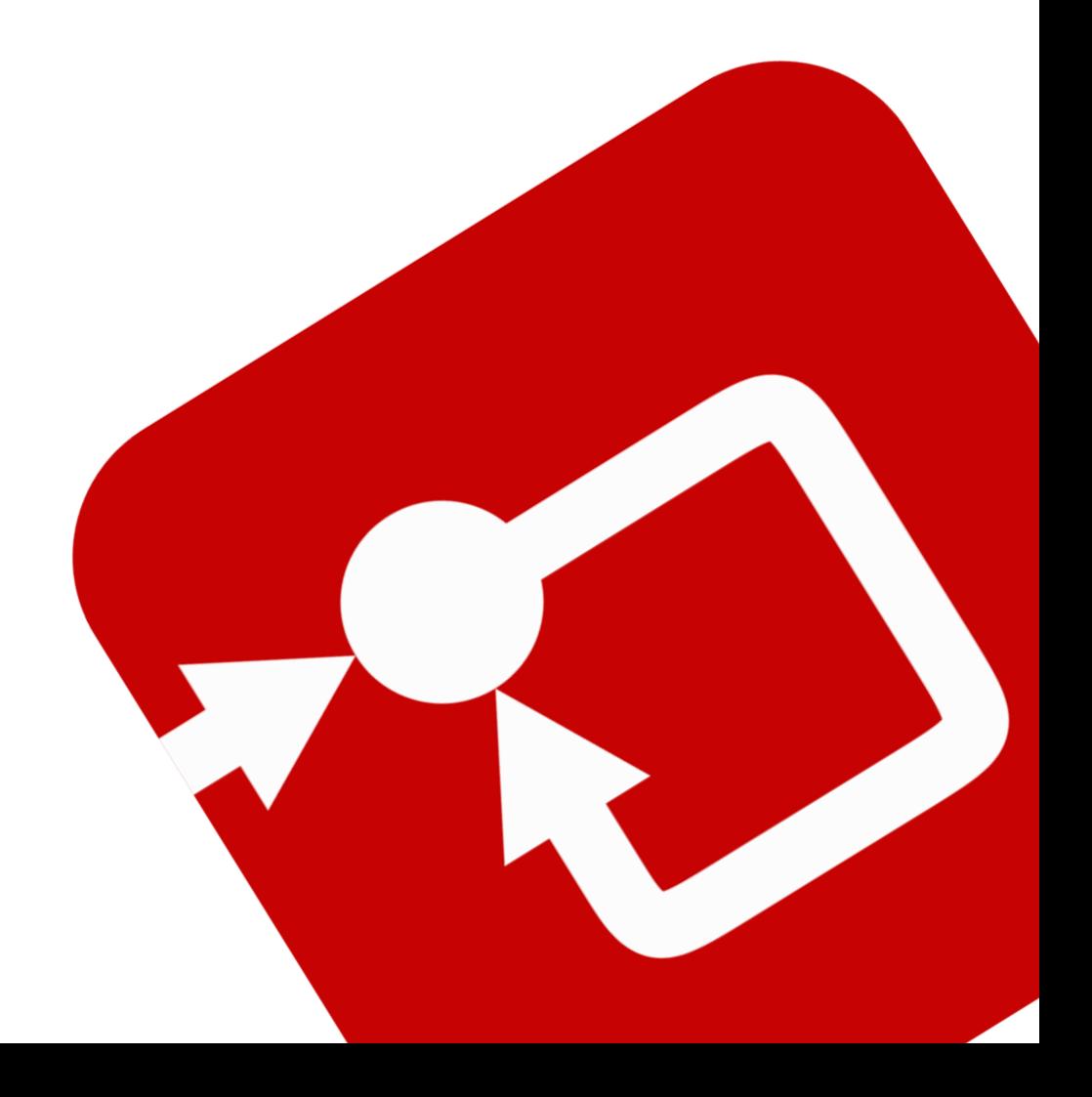

#### **How to Contact:**

 $\boldsymbol{\mathsf{\Omega}}$ 

@

[info@powersmartcontrol.com](mailto:info@powersmartcontrol.com)

[www.powersmartcontrol.com](http://www.powersmartcontrol.com/)

SmartCtrl Copyright © 2015-2018 Power Smart Control S.L.

All Rights Reserved.

No part of this tutorial may be reproduced or modified in any form or by any means without the written permission of Power Smart Control S.L.

#### **Notice**

Power Smart Control tutorials or other design advice, services or information, including, but not limited to, reference designs, are intended to assist designers who are developing applications that use SmartCtrl; by downloading, accessing or using any particular Power Smart Control resource in any way, you (individually or, if you are acting on behalf of a company, your company) agree to use it solely for this purpose and subject to the terms of this notice.

Power Smart Controlreserves the right to make corrections, enhancements, improvements and other changes to its resources.

You understand and agree that you remain responsible for using your independent analysis, evaluation and judgment in designing your applications and that you have full and exclusive responsibility to assure the safety of your applications and compliance of your applications with all applicable regulations, laws and other applicable requirements.

#### **Disclaimer**

Power Smart Control S.L. (PSC) makes no representation or warranty with respect to the adequacy or accuracy of this documentation or the software which it describes. In no event will PSC or its direct or indirect suppliers be liable for any damages whatsoever including, but not limited to, direct, indirect, incidental, or consequential damages of any character including, without limitation, loss of business profits, data, business information, or any and all other commercial damages or losses, or for any damages in excess of the list price for the licence to the software and documentation.

The software SmartCtrl© used in this tutorial is furnished under a license agreement. The software may be used only under the terms of the license agreement.

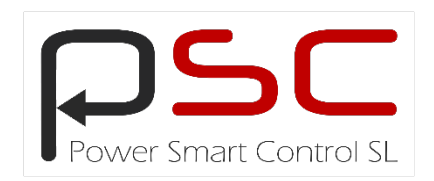

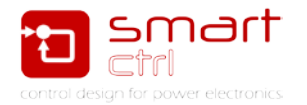

## **General index**

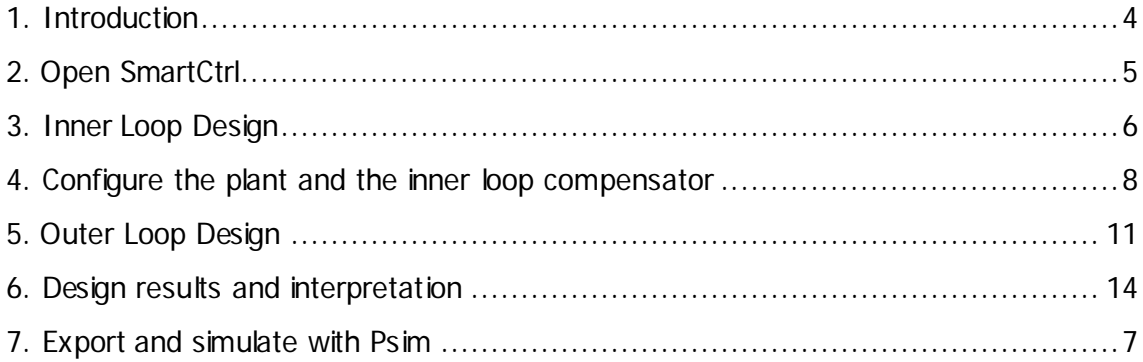

## **Figure index**

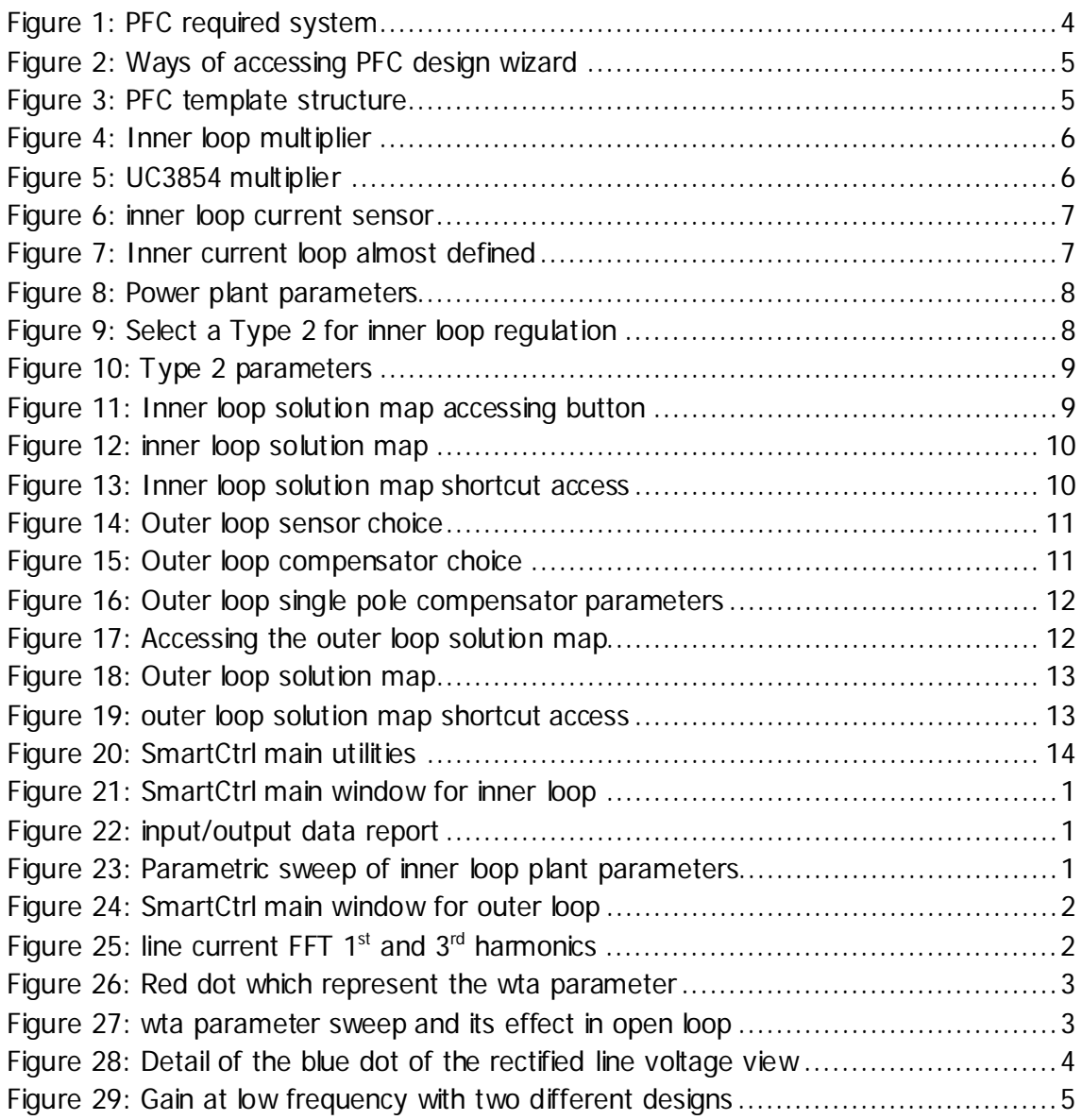

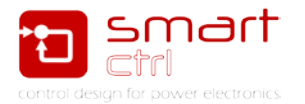

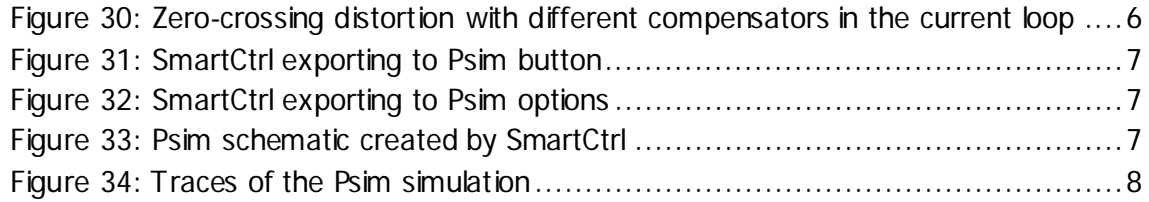

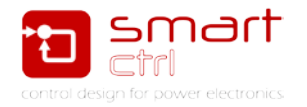

#### <span id="page-4-0"></span>**1. Introduction**

SmartCtrl is a general-purpose software specifically designed for power electronics applications. This tutorial is intended to guide you, step by step, to design the control loops of a PFC (power factor correction) boost converter with the SmartCtrl Software.

The example used in this tutorial is the PFC boost converter circuit that comes with the PSIM example set. The PSIM schematic is shown in [Figure 1.](#page-4-1)

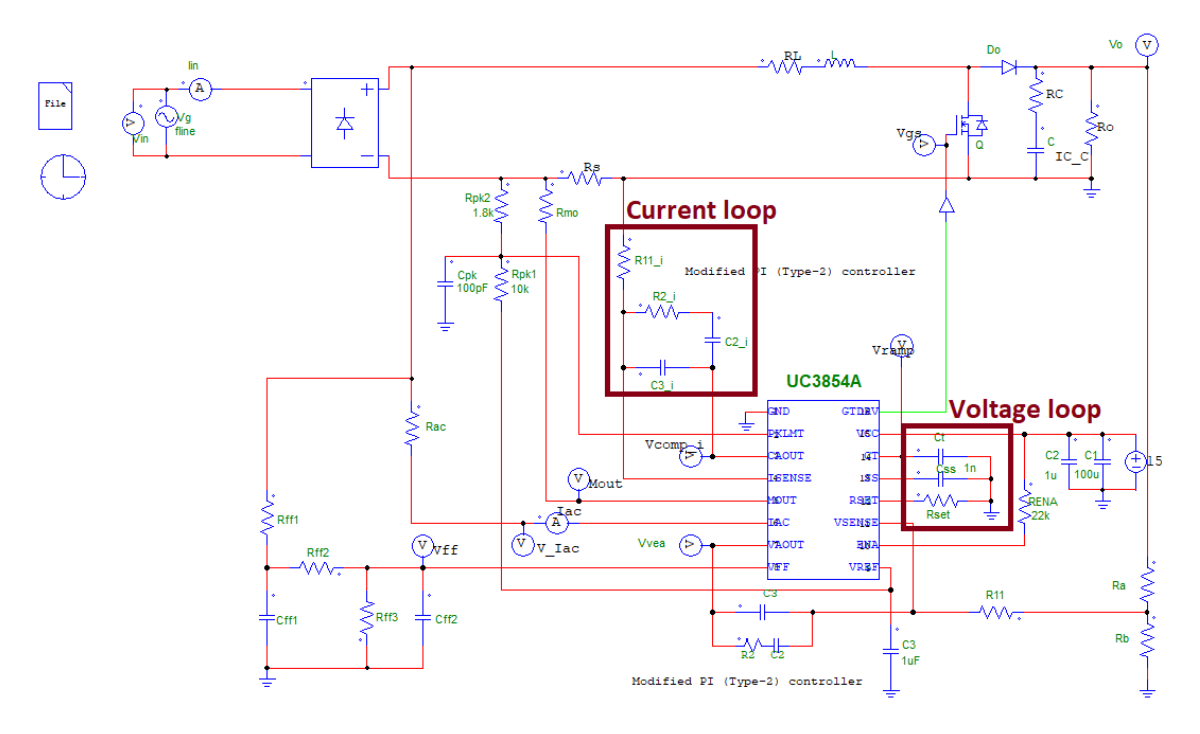

Figure 1: PFC required system

<span id="page-4-1"></span>The circuit includes the inner current loop and the outer voltage loop. The current loop regulator parameters are the resistance R11, R2\_i and the capacitances C2\_i, C3\_i; and the voltage regulator parameters are the resistance Rset and the capacitance Css and Ct, highlighted in the red boxes of [Figure 1.](#page-4-1)

The objective of this tutorial is to design the current and voltage regulators using the SmartCtrl software. The design procedure is described below.

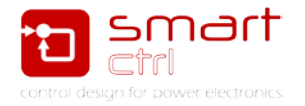

### <span id="page-5-0"></span>**2. Open SmartCtrl**

To begin the design process, in SmartCtrl, click on the icon highlighted in top part of [Figure 2](#page-5-1) or click on the icon of tool bar shown in bottom part of [Figure 2.](#page-5-1)

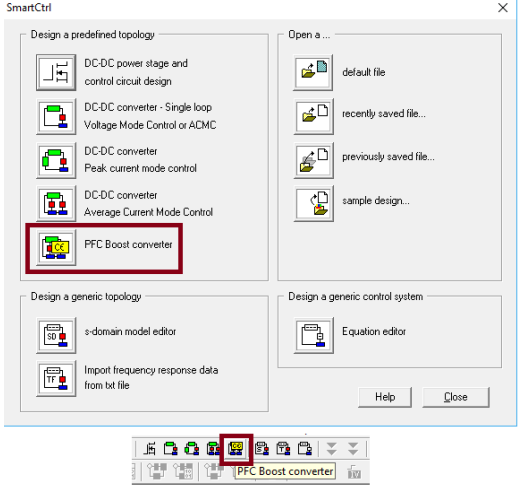

Figure 2: Ways of accessing PFC design wizard

<span id="page-5-1"></span>It can also be accessed with the **Design** menu, **Predefined topologies** ->**AC/DC converters** ->**PFC Boost converter**. Whatever the access selected, the window of [Figure 3](#page-5-2) will appear.

In [Figure 3](#page-5-2) it has been grouped all the fields depending if they are for inner or outer control loop.

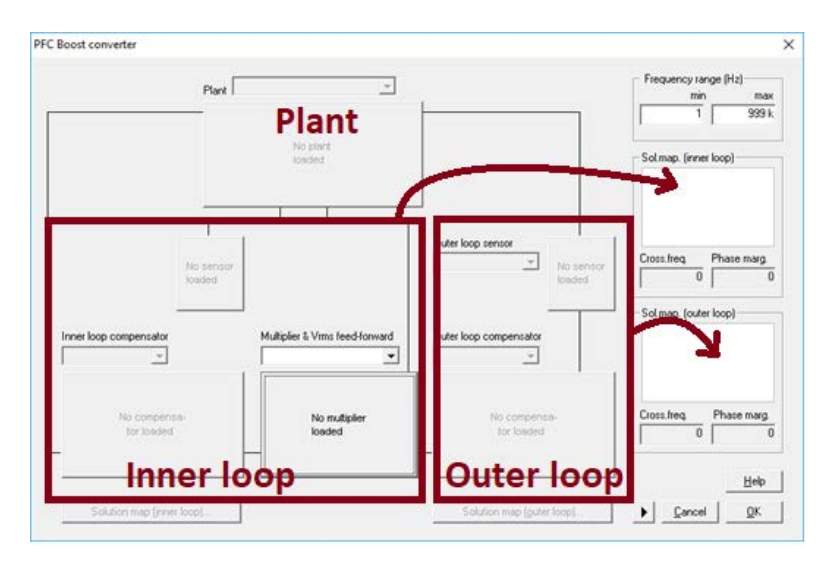

Figure 3: PFC template structure

<span id="page-5-2"></span>As it can be seen from [Figure 3,](#page-5-2) the PFC boost converter is controlled by a double loop control scheme. The inner loop is a current loop, and the outer loop is a voltage loop. Note that the PFC boost converter design must be carried out sequentially. SmartCtrl program will guide you through this process.

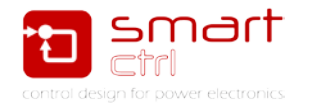

### <span id="page-6-0"></span>**3. Inner Loop Design**

Before designing the inner loop, select the type of the multiplier.

1. Select the Multiplier UC3854A as shown in [Figure 4.](#page-6-1)

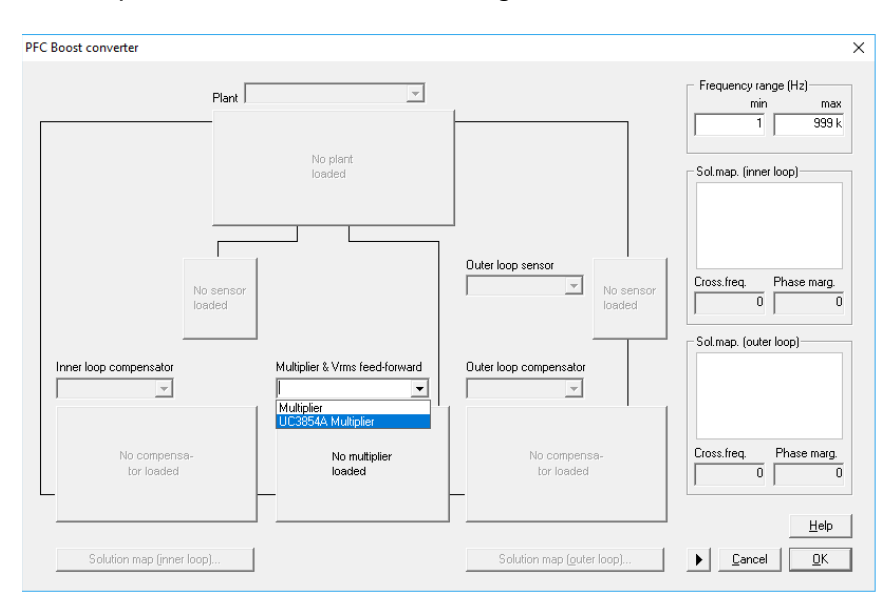

Figure 4: Inner loop multiplier

<span id="page-6-1"></span>Attending to the schematic in [Figure 1,](#page-4-1) the parameters of the multiplier for this particular example are the ones shown in [Figure 5.](#page-6-2)

Notice that KFF, the feed-forward gain, is the ratio between the rms input voltage and the average input voltage to the multiplier. It has been calculated applying [1].

$$
KFF = \sqrt{2} \cdot \frac{2}{\pi} \cdot \frac{RFF3}{RFF1+RFF2+RFF3}
$$
 [1]

Where RFF1, RFF2 and RFF3 are the resistances with the same name which can be observed in the schematic of [Figure 1.](#page-4-1)

The configuration of the UC3854A multiplier can be found in [Figure 5.](#page-6-2)

<span id="page-6-2"></span>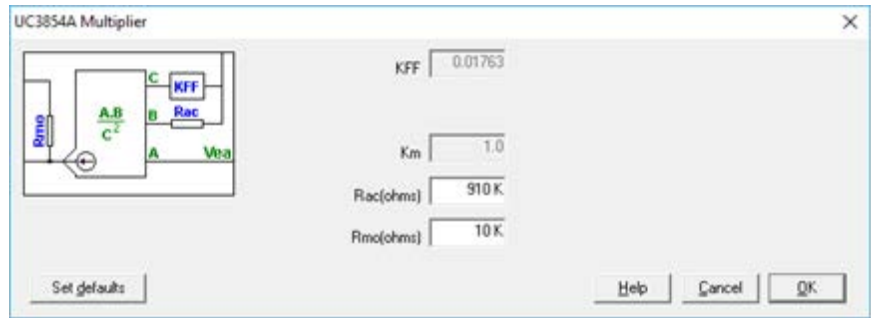

Figure 5: UC3854 multiplier

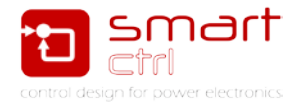

2. Select the gain of the inner loop current sensor. See [Figure 6.](#page-7-0)

Select the value of the resistor which will act as the current sensor (Rs). This resistor is represented in the picture of the power plant.

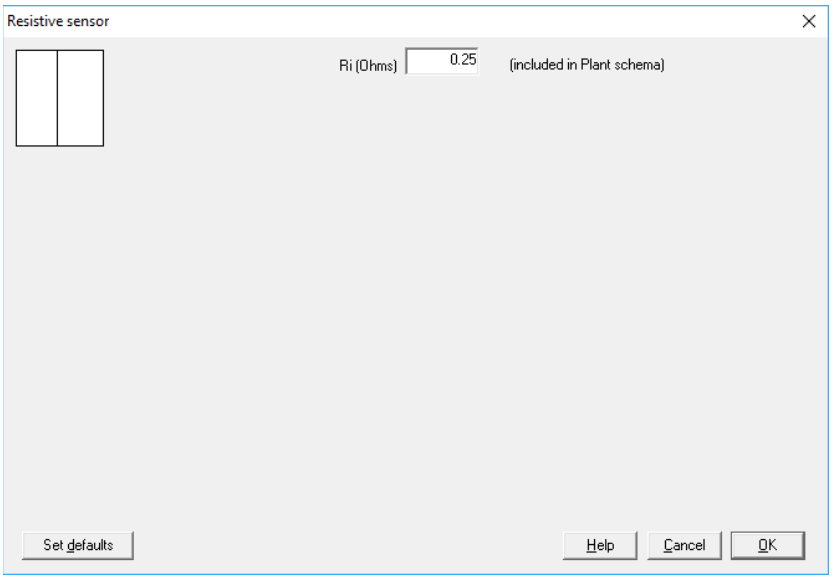

Figure 6: inner loop current sensor

<span id="page-7-0"></span>3. At this point, the inner current loop is almost defined as it can be seen in [Figure 7.](#page-7-1) To finish this loop, it is necessary to define the plant topology. To do so, select a boost PFC (resistive load) plant.

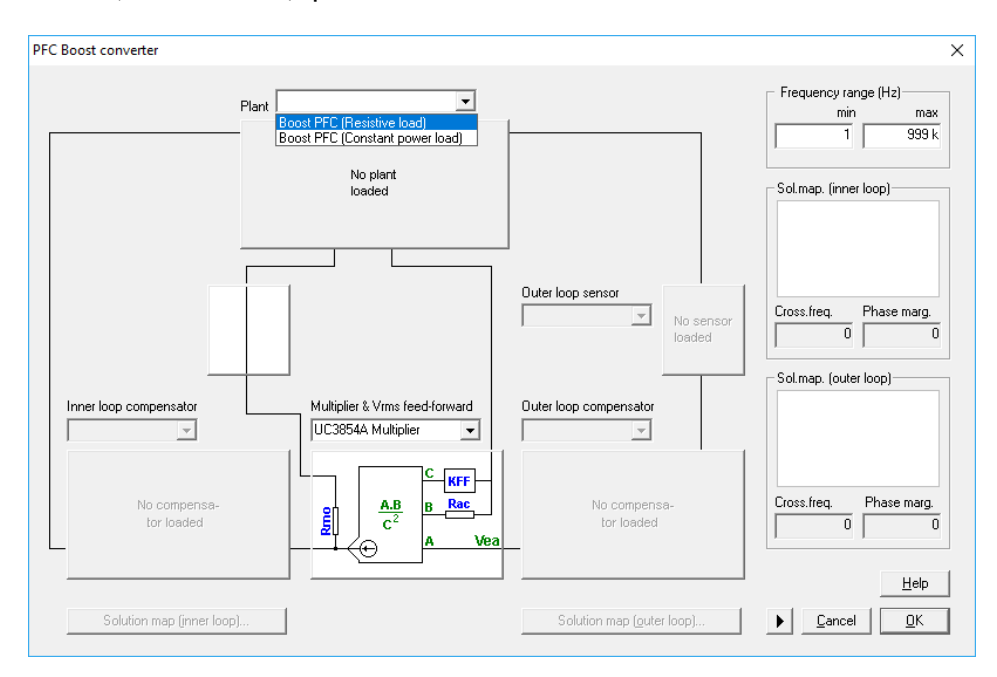

<span id="page-7-1"></span>Figure 7: Inner current loop almost defined

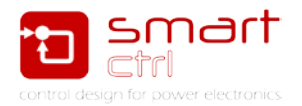

#### <span id="page-8-0"></span>**4. Configure the plant and the inner loop compensator**

1. Select the Boost PFC (Resistive load) plant for boost PFC converter. Complete the parameters in the input data window as shown in [Figure 8.](#page-8-1) Note that the input voltage is in rms value.

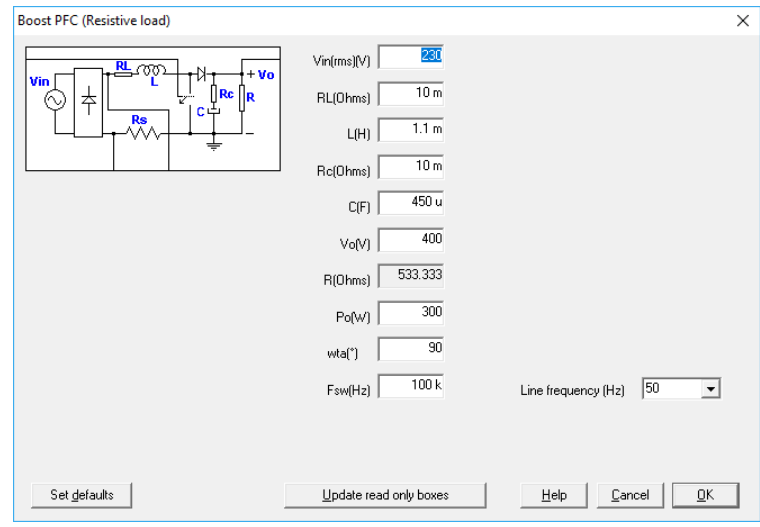

Figure 8: Power plant parameters

<span id="page-8-1"></span>Note that wta $(°)$  is the line angle in degrees at which the plant operation point is calculated. The current loop is designed considering the plant calculated for this operating point. This line angle is indicated as a red dot in the output panel that represents the Rectified voltage and external compensator output.

When finished, click OK to continue.

2. Select a Type 2 as the current regulator as done in [Figure 9](#page-8-2) and configure it as it has been done in [Figure 10.](#page-9-0)

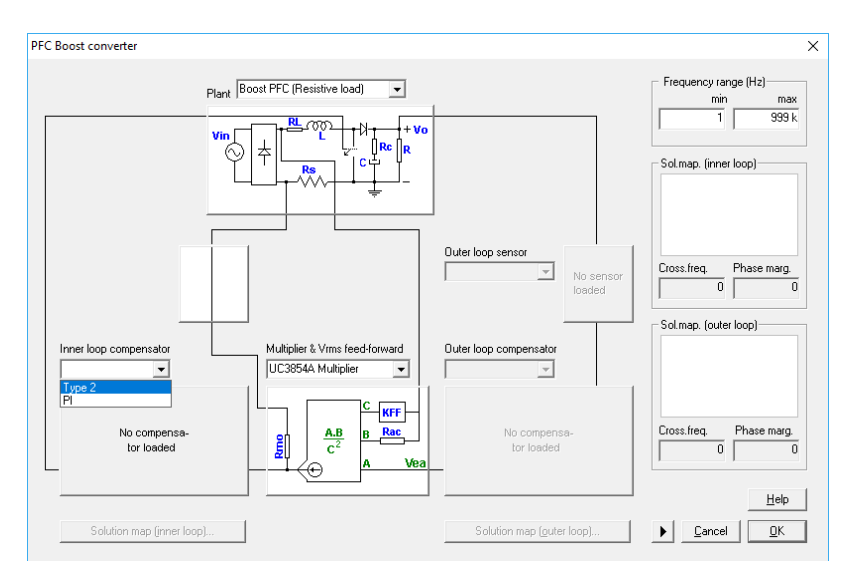

<span id="page-8-2"></span>Figure 9: Select a Type 2 for inner loop regulation

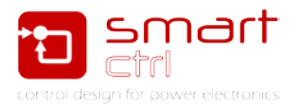

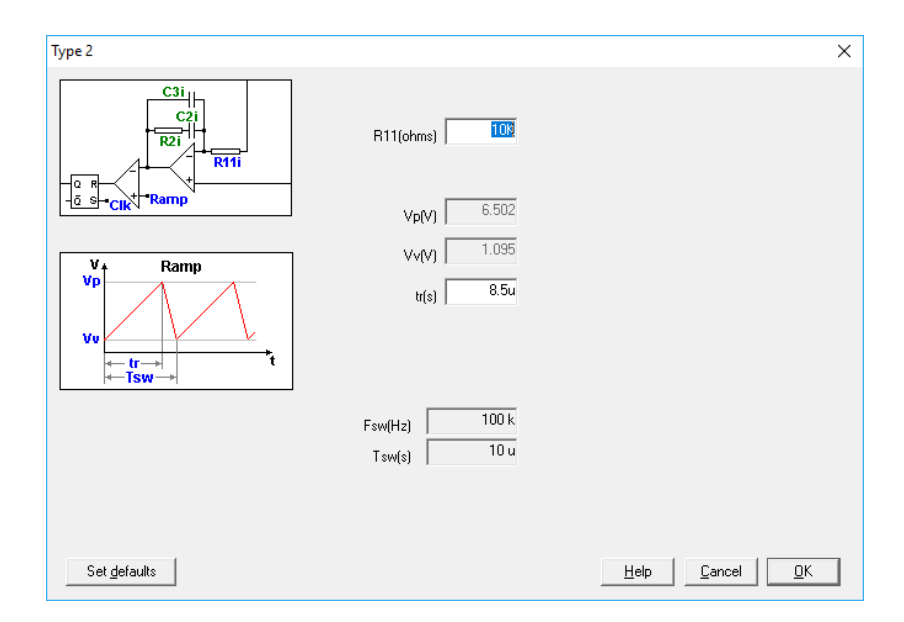

Figure 10: Type 2 parameters

<span id="page-9-0"></span>It is necessary to know the ramp waveform [\(Figure 10\)](#page-9-0) in order to specify the parameters Vp (maximum voltage), Vv (minimum voltage) and tr (rise time). These parameters configure the converter modulator whose gain is important in the inner loop calculation.

3. Select the crossover frequency and the phase margin with the help of the solution map. See [Figure 11](#page-9-1) and [Figure 12.](#page-10-0)

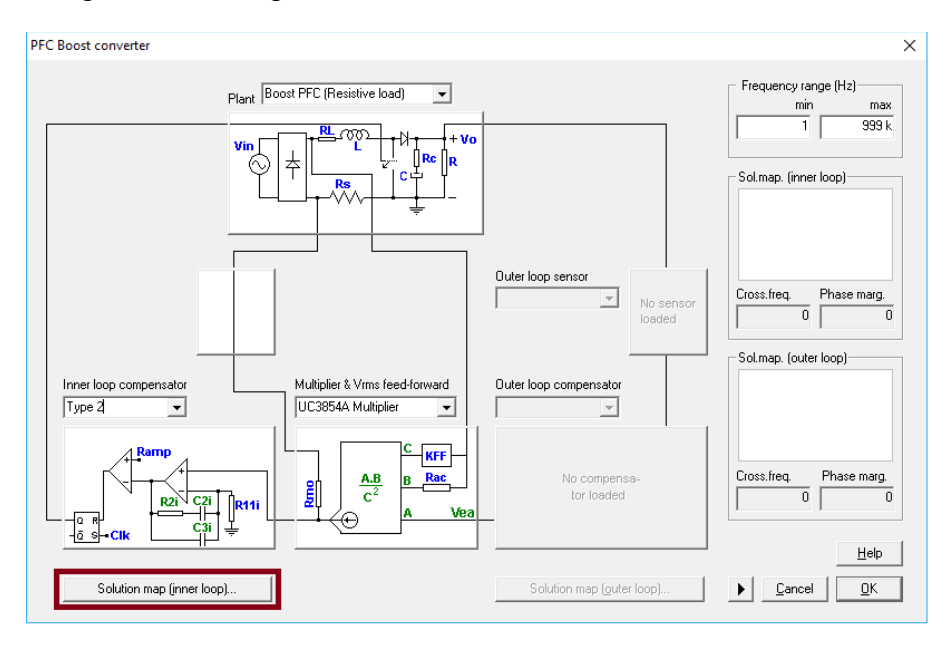

Figure 11: Inner loop solution map accessing button

<span id="page-9-1"></span>SmartCtrl provides a guideline and an easy way of selecting the crossover frequency and the phase margin through the Solution Map. See [Figure 12.](#page-10-0)

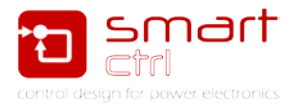

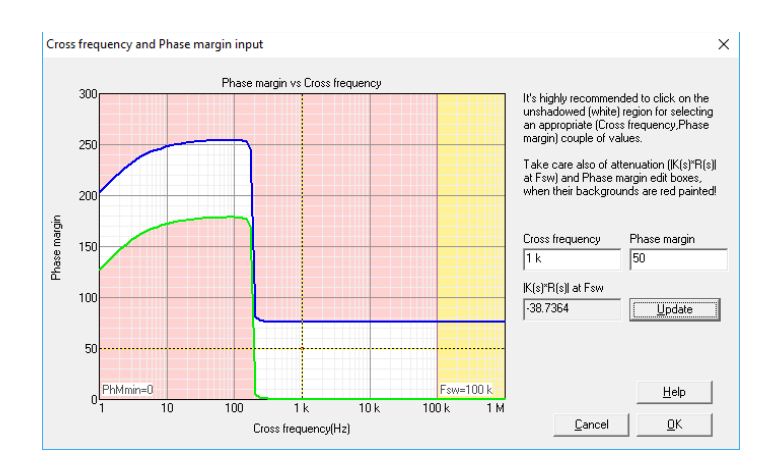

Figure 12: inner loop solution map

<span id="page-10-0"></span>In the Solution Map, each point within the white area corresponds to a combination of the crossover frequency and the phase margin that leads to a stable solution. In addition, when a point is selected, the attenuation given by the sensor and the regulator at the switching frequency is provided.

To carry out the selection, click a point within the white area, or it can be done manually by entering the crossover frequency and the phase margin and clicking in update.

In this design it has been selected a cross frequency of 1kHz and a Phase Margin of 50 degrees. This parameter pair will generate a -39dB of attenuation at switching frequency.

Once the crossover frequency and the phase margin are selected, the Solution Map will be shown on the right side of the converter input window. If, at any time, the user wants to modify the crossover frequency or the phase margin, just click on the white area of the Solution Map, as shown in [Figure 13.](#page-10-1)

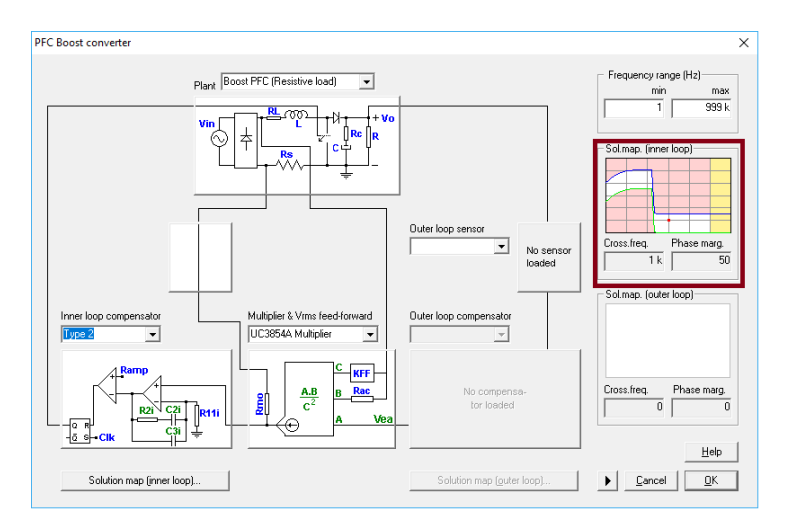

<span id="page-10-1"></span>Figure 13: Inner loop solution map shortcut access

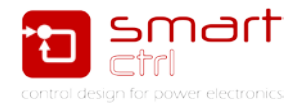

#### <span id="page-11-0"></span>**5. Outer Loop Design**

The process of designing the outer loop is quite similar to the inner loop one.

1. Select the voltage sensor. In this particular example, the option which has been chosen is "Regulator embedded voltage divider". See [Figure 14.](#page-11-1)

There is no need to define any other parameter in this sensor.

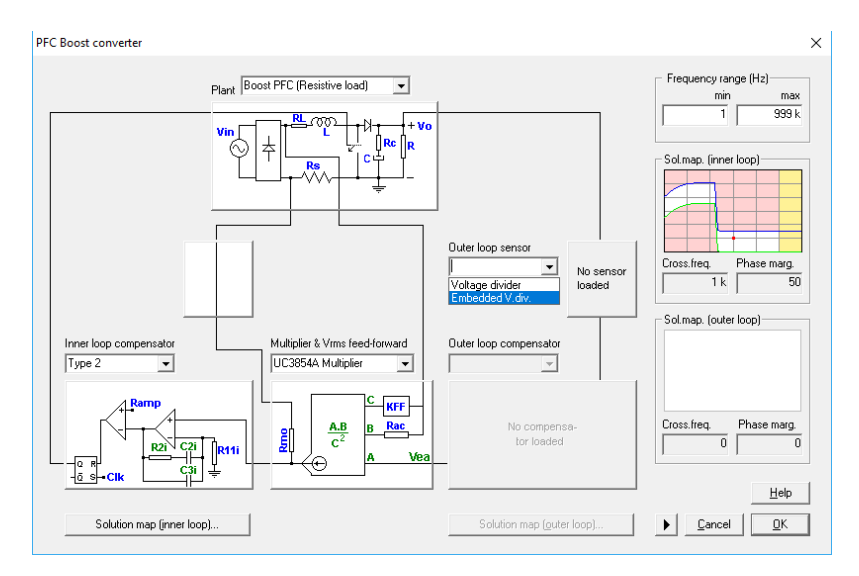

Figure 14: Outer loop sensor choice

<span id="page-11-1"></span>2. Select the voltage regulator. See [Figure 15.](#page-11-2)

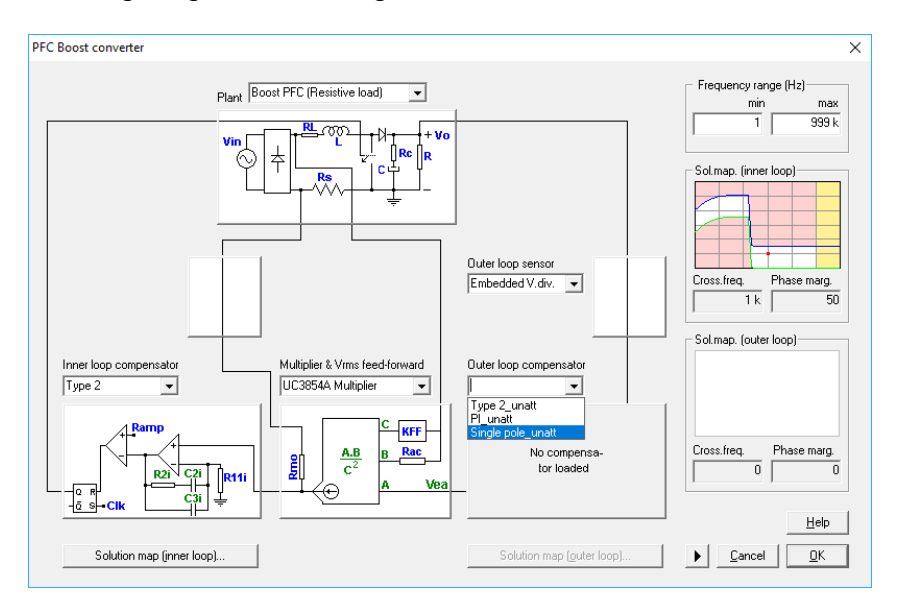

Figure 15: Outer loop compensator choice

<span id="page-11-2"></span>In this example, the regulator type is a "Single pole\_unatt", with the parameters specified in [Figure 16.](#page-12-0)

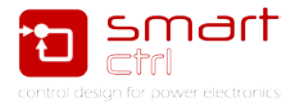

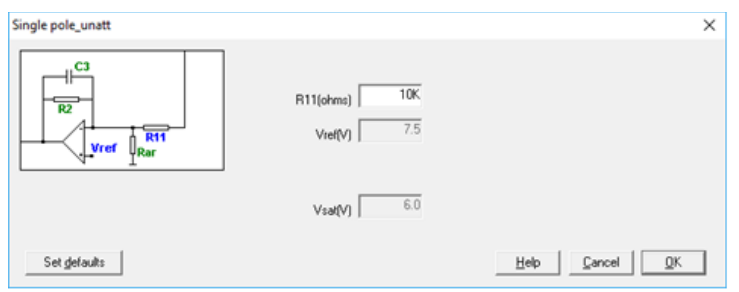

Figure 16: Outer loop single pole compensator parameters

<span id="page-12-0"></span>In this case three different compensator can be used:

- a) PI unattenuated it has an infinite gain at DC so it will reach the steady-state value. However, it will introduce a small distortion in the current waveform that will reduce the Power Factor coefficient.
- b) Type 2 unattenuated it is quite similar to the unattenuated PI; it has the almost same characteristics.
- c) Single pole it has a finite gain at DC so it will not reach the steady-state output voltage (it will be a few volts below the 400V reference); however, it will not distort the current waveform so it is used when unitary Power Factor coefficients are required.
- 3. Determine the crossover frequency and the phase margin.

The crossover frequency and the phase margin of the outer loop must be selected. A Solution Map is also provided to help select a stable solution. Press the Solution map (outer loop) button [\(Figure 17\)](#page-12-1) and the solution map will appear [\(Figure 18\)](#page-13-0).

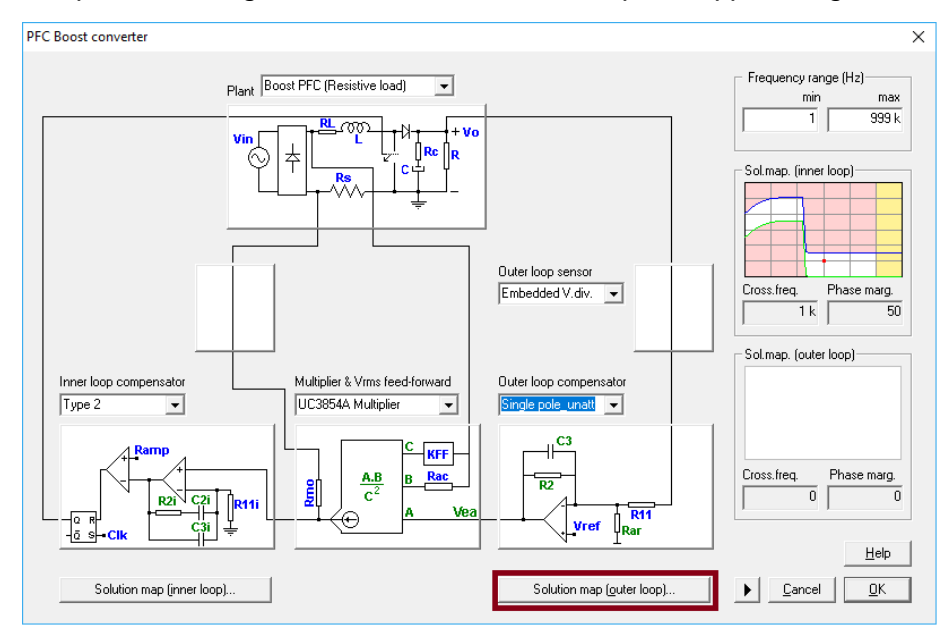

<span id="page-12-1"></span>Figure 17: Accessing the outer loop solution map

![](_page_13_Picture_1.jpeg)

![](_page_13_Figure_2.jpeg)

Figure 18: Outer loop solution map

<span id="page-13-0"></span>Select a point by clicking within the white area, and click OK to continue. In this tutorial a cross frequency of 10Hz and a Phase Margin of 60 degrees have been selected.

Once the crossover frequency and the phase margin are selected, the Solution Map will appear on the right side of the converter input window. If, at any time, these two parameters need to be changed, just click in the white area of the Solution Map, as shown in [Figure 19.](#page-13-1)

![](_page_13_Figure_6.jpeg)

Figure 19: outer loop solution map shortcut access

<span id="page-13-1"></span>4. Accept the selected design by clicking on OK.

The program will automatically show calculated control system. By means of Bode plots, Nyquist plot, etc. its stability and dynamic response can be checked.

![](_page_14_Picture_1.jpeg)

#### <span id="page-14-0"></span>**6. Design results and interpretation**

When the data input wizard finish, some panels appears so the user can check the dynamic response of the control already designed and adjust it. This window configuration can be seen in [Figure 21.](#page-15-0)

SmartCtrl provides several analysis options:

- a) Check the steady state waveforms they are shown in the right part. They are quite useful to identify possible oscillations, noises or waveform distortions. For example, if PI compensator would have been chosen for the outer loop, a current distortion will appear in these traces. See [Figure 21.](#page-15-0)
- b) Check the response to a small signal step It gives information about the response of the system, if it is underdammed or overdamped. See [Figure 21.](#page-15-0)
- c) Check the bandwidth with the bode plots The crossover frequency in open loop is pretty close with the closed loop bandwidth. See [Figure 21.](#page-15-0)
- d) Check the stability with the Nyquist plot it provides quick-understanding info about the stability of the system. See [Figure 21.](#page-15-0)
- e) View the input and output reports. See [Figure 20](#page-14-1) and [Figure 22.](#page-16-0)
- f) Perform a parametric sweep. See [Figure 20](#page-14-1) and [Figure 23.](#page-16-1)
- g) Modify input data for inner loop, outer loop and plant. See [Figure 20.](#page-14-1)
- h) Visualize data from input or output loop. See [Figure 20.](#page-14-1)
- i) Export to Psim. This functionality has been covered in point 5.

![](_page_14_Figure_14.jpeg)

Figure 20: SmartCtrl main utilities

<span id="page-14-1"></span>Note that the solution map window is always enabled so the user is always capable of changing the pair Phase Margin – crossover frequency.

![](_page_15_Figure_0.jpeg)

<span id="page-15-0"></span>Figure 21: SmartCtrl main window for inner loop

![](_page_16_Picture_63.jpeg)

<span id="page-16-0"></span>Figure 22: input/output data report

![](_page_16_Picture_64.jpeg)

Figure 23: Parametric sweep of inner loop plant parameters

<span id="page-16-1"></span>The Bode plots and Nyquist plot corresponding to the inner loop are shown in [Figure 21,](#page-15-0) as well as the graphical information regarding the outer loop is shown in [Figure 24.](#page-17-0) In the right panel "Method", three parameters appear:

- Attenuation (fsw)(dB). This is the attenuation in dB achieved by the open loop transfer function at the switching frequency. It should be low enough for the inner loop and the outer loop. Preferably lower than -50dB.
- Loop gain (2fl)(dB). This is the attenuation in dB achieved by the open loop transfer function at twice the line frequency (100 Hz or 120 Hz). It should be high for the inner loop and low for the outer loop.

![](_page_17_Picture_1.jpeg)

• Stim. Vo (V). As the outer loop compensator is a single pole, it has not enough low frequency gain to archive the reference value. That is why SmartCtrl provides the output voltage value obtained with this compensator.

By clicking with the right button on the line current panel, a floating menu appears, offering different choices. One of them is the command FFT, which displays a new window with a plot that shows the amplitude of the first and third harmonics of the line current, to provide more information regarding the harmonic distortion. See [Figure 25.](#page-17-1)

![](_page_17_Figure_4.jpeg)

Figure 24: SmartCtrl main window for outer loop

<span id="page-17-0"></span>![](_page_17_Figure_6.jpeg)

<span id="page-17-1"></span>Figure 25: line current FFT 1<sup>st</sup> and 3<sup>rd</sup> harmonics

![](_page_18_Picture_0.jpeg)

The red dot in the rectified line voltage plot of [Figure 26](#page-18-0) originally corresponds to the line angle wta specified in the plant window [\(Figure 8\)](#page-8-1). This dot can be moved by clicking and dragging, and the Bode plot and the attenuation parameters will refresh, as the plant is recalculated considering the equivalent DC/DC converter for that particular operating point. An example is depicted in [Figure 27,](#page-18-1) modifying the line angle. Notice how the **open** loop transfer function.

![](_page_18_Figure_3.jpeg)

![](_page_18_Figure_4.jpeg)

<span id="page-18-0"></span>![](_page_18_Figure_5.jpeg)

<span id="page-18-1"></span>Figure 27: wta parameter sweep and its effect in open loop

![](_page_19_Picture_0.jpeg)

The blue dot in the rectified line voltage plot [\(Figure 26\)](#page-18-0) is placed in the line angle that corresponds to the maximum current ripple through the inductor. Some results obtained by simulating the schematic in [Figure 1](#page-4-1) are depicted in [Figure 28.](#page-19-0)

To illustrate the meaning of this blue dot. In the left part of [Figure 28,](#page-19-0) the voltage at the output of the rectifier and the current through the inductor are shown, indicating the position of the blue dot.

In the right part of the figure, a detail of the same waveforms is shown, as well as the oscillator ramp and the internal compensator output.

The plot that shows the oscillator ramp and the inner compensator output is useful to determine whether there could be oscillations. If the slopes of both functions are too similar, there could be more than one intersection per period, causing oscillations.

![](_page_19_Figure_6.jpeg)

Figure 28: Detail of the blue dot of the rectified line voltage view

<span id="page-19-0"></span>When a single-pole is used as the compensator type of the outer loop, there are some advantages regarding the line current distortion. On the other hand, the actual output voltage may not be exactly the specified due to the low gain at low frequency. This causes some differences between the SmartCtrl results and the simulated results. This problem can be easily compensated by the user by increasing the output voltage reference.

However, if the actual output voltage is 10% higher than the specified one, SmartCtrl will provide a warning message, recommending the user to check this point and increase low frequency gain. In this particular example, the actual output voltage is 415 V instead the specified 400 V, and consequently there is not any warning message.

![](_page_20_Picture_0.jpeg)

To illustrate this problem related with the low gain of the outer loop at low frequency, a new outer loop has been design, with different phase margin (PM) and cross-over frequency (fc).

The comparison between this design and the original one can be found in [Table 1.](#page-20-1) The new design has a lower gain at low frequency and the measured output voltage is 448V, that is, more than 10% higher than the specified value. See [Figure 29.](#page-20-0)

| Original design          |                   | New design               |                   |
|--------------------------|-------------------|--------------------------|-------------------|
| Inner loop (type 2)      | $fc = 15$ kHz     | Inner loop (type 2)      | $fc = 15$ kHz     |
|                          | $PM = 60^{\circ}$ |                          | $PM = 60^{\circ}$ |
| Outer loop (single-pole) | $fc = 25$ Hz      | Outer loop (single-pole) | $fc = 15$ Hz      |
|                          | $PM = 40^{\circ}$ |                          | $PM = 60^{\circ}$ |
| Specified output voltage | 400 V             | Specified output voltage | 400 V             |
| Actual output voltage    | 415 V             | Actual output voltage    | 448 V             |

Table 1: Original design and new design

<span id="page-20-1"></span>![](_page_20_Figure_6.jpeg)

<span id="page-20-0"></span>Figure 29: Gain at low frequency with two different designs

![](_page_21_Picture_0.jpeg)

Regarding the inner control loop, it is very important to consider that it is necessary to have a high enough bandwidth in order to follow the rectified sinusoidal reference. If the cross-frequency of the current loop is not high enough, a zero-crossing distortion in the input current will happen.

In these occasions, the results provided by SmartCtrl may not match the actual results, as the line current waveform is calculated by SmartCtrl assuming that the current loop follows perfectly well the reference generated by the outer loop.

Consequently, when a zero-crossing distortion is expected, the program displays a warning message to inform the user that the actual line current would differ from the one represented. The cross-frequency of the inner loop compensator should be increased to minimize this problem.

To illustrate this problem related with the low cross-over frequency of the inner loop, a comparison between several designs of the inner loop with different phase margin (PM) and cross-over frequency (fc). The input current waveforms achieved with these designs are compared in [Figure 30.](#page-21-0)

Notice the important zero-crossing distortion for cross-over frequency lower than 5 kHz, and how the distortion is minimized as the cross-frequency is increased.

![](_page_21_Figure_7.jpeg)

<span id="page-21-0"></span>Figure 30: Zero-crossing distortion with different compensators in the current loop

![](_page_22_Picture_0.jpeg)

#### <span id="page-22-0"></span>**7. Export and simulate with Psim**

<span id="page-22-1"></span>1. Click in SmartCtrl exporting to Psim button. See [Figure 31.](#page-22-1) And configure the exportation as shown in [Figure 32.](#page-22-2)

![](_page_22_Picture_119.jpeg)

Figure 31: SmartCtrl exporting to Psim button

![](_page_22_Picture_120.jpeg)

Figure 32: SmartCtrl exporting to Psim options

<span id="page-22-2"></span>2. In Psim, the schematic of [Figure 33](#page-22-3) will appear, if simulation is launched, the waveforms of [Figure 34](#page-23-0) will appear.

![](_page_22_Figure_9.jpeg)

<span id="page-22-3"></span>Figure 33: Psim schematic created by SmartCtrl

![](_page_23_Picture_0.jpeg)

As it can be seen, the schematic of [Figure 33](#page-22-3) is exactly the objective of this tutorial. In [Figure 34,](#page-23-0) it appears the output voltage and the rectified input current.

As it can be seen, his current has no any distortion or ripple and the output voltage is exactly what was specified in SmartCtrl.

![](_page_23_Figure_4.jpeg)

<span id="page-23-0"></span>Figure 34: Traces of the Psim simulation